# 即插即用配置模板

# 目標 Ī

本文的目的是解釋即插即用(PnP)配置模板及其使用方法。

### 適用裝置 |軟體版本

- 思科業務控制面板 | 2.2.0
- Cisco 250、350和550系列交換器 |韌體版本2.5.5.x或更高版本
- Cisco 250、350和550系列交換器 |韌體版本2.5.5.x或更高版本
- Cisco RV34x系列路由器 |韌體版本1.0.02.x或更高版本
- Cisco RV260系列路由器 |韌體版本1.0.00.x或更高版本
- Cisco RV160系列路由器 |韌體版本1.0.00.x或更高版本

# 簡介

網路PnP是一項為網路PnP相容裝置運行的服務,以便集中控制韌體和配置,以及零接觸部署新的 網路裝置。安裝時,啟用網路PnP的裝置將通過手動配置、動態主機配置協定(DHCP)、域名系統 (DNS)或PnP連線服務之一識別網路PnP伺服器。PnP Connect是一種新服務,用作網路裝置發現其 控制器的發現機制

# 目錄

- <u>什麼是PnP配置模板?</u>
- <u>為什麼要使用配置模板?</u>
- <u>可在PnP模板中配置什麼?</u>
- <u>示例模板</u>
- <u>PnP模板的限制</u>
- <u>如何將模板上傳到Cisco Business Dashboard</u>
- <u>建立配置模板</u>
- <u>網路PnP 狀態</u>
- <u>裝置圖形使用者介面(GUI)顯示應用後的變數配置資料</u>
- 結論
- <u>從何處獲取更多資訊</u>

### 什麼是PnP配置模板?

PnP配置的模板與常規裝置配置類似,但它包含佔位符和相關後設資料,以允許同一配置檔案用於 多個裝置,同時仍允許逐個裝置設定唯一引數。定義PnP裝置時,為每個佔位符指定適當的值。當 配置傳送到裝置時,佔位符值與配置模板合併以建立實際裝置配置。

### 為什麼要使用配置模板?

當多個裝置的配置要求非常相似,但存在少數需要特定於裝置的引數時,可以使用配置模板。例如 ,網路可能對所有交換機使用相同的配置,但每台交換機具有唯一的主機名和管理IP地址。配置模 板允許您使用包含所有通用配置的單個配置檔案,以及必須唯一的配置元素的佔位符。

### 可在PnP模板中配置什麼?

配置模板有兩個部分 — 配置本身,以及控制建立裝置記錄時在使用者介面中顯示佔位符的後設資料 的部分。

配置建立為Mustache templates,它允許各種佔位符,在鬍鬚文檔中稱為標籤,包括:

- **簡單變**量,用裝置記錄中指定的值替換佔位符。簡單變數的格式為{{name}}。
- **部分**,其中佔位符包含配置塊 可以選擇包括其他佔位符。此部分的內容可能會從最終配置中 排除、包含一次或重複多次。此類佔位符的行為由模板中的後設資料和使用者在建立裝置記錄 時提供的值定義。一個節的格式為{{#name}}...{/name}},其中第一個標籤表示塊的開始,第二 個標籤表示塊的結束。
- 可用於記錄配置模板的註釋。評論的格式為{{!這是註釋}}。

# 示例模板

以下是簡單模板的示例:

!

hostname {{hostname}}

!

{{!插入VLAN清單}}

{{#vlans}}

```
interface vlan {{vlan-id}}
```
名稱{{vlan-name}}

```
!
```
{{/vlan}}

在此範例中,有幾種不同的佔位符:

- {{hostname}}是一個簡單變數。它將替換為裝置記錄中的主機名設定的值。
- 在主機名配置之後放置一條註釋。該註釋不會包含在傳送給裝置的配置中。
- {{#vlans}}..{{/vlan}}**是本示例中用於儲存單個VLAN列**表的部分。對於裝置記錄中定義的每個 VLAN,將在裝置配置中建立此容器內容的副本。
- {{vlan-id}}和{{vlan-name}}均為簡單變量,但它們都包含在{{#vlans}}清單中。建立裝置記錄後 ,您可以為{{vlan-id}}和{{vlan-name}}}指定多個值,這些值將用於生成建立這些VLAN中的每個 VLAN所需的配置。

有關八字鬍語法的更多詳細資訊,請參閱[八字鬍首頁](https://mustache.github.io/mustache.5.html)。

# PnP模板的限制

目前,PnP配置模板是按照Mustache Template建立的,它是「無邏輯模板」,因此不允許任何ifthen-else型別結構。

# 如何將模板上傳到Cisco Business Dashboard Ī

您可以上載從另一個系統生成或從支援社群獲得的配置模板,還可以上載原始裝置配置檔案。如果 上傳原始配置檔案,它將自動轉換為未定義佔位符的模板。

要上傳配置模板,請按照下列步驟操作。

### 步驟1

使用使用者名稱和密碼登入思科業務控制面板。按一下「Login」。

English  $\rightarrow$ 

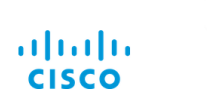

**Cisco Business Dashboard** 

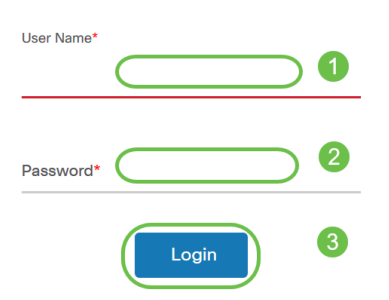

### 步驟2

導覽至Network Plug and Play >> Configurations, 然後按一下Upload圖示。

**Cisco Business Dashboard**  $\equiv$ 

**Network Plug and Play** 

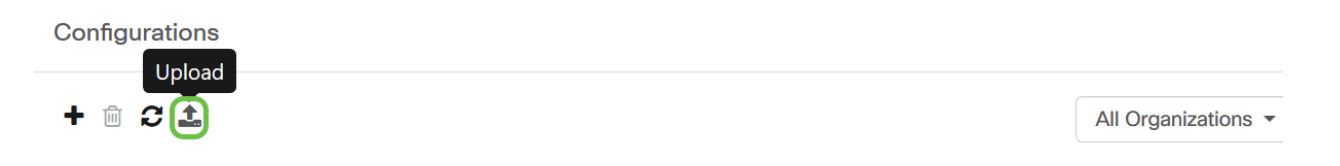

### 步驟3

在「上傳檔案」(Upload File)頁面上,填充「組織」(Organization)、「名稱」(Name)和「說明」 (Description)的詳細資訊。使用拖放檔案此處或按一下從檔案系統選項中進行選擇來瀏覽要上載的 檔案。按一下「Upload」。

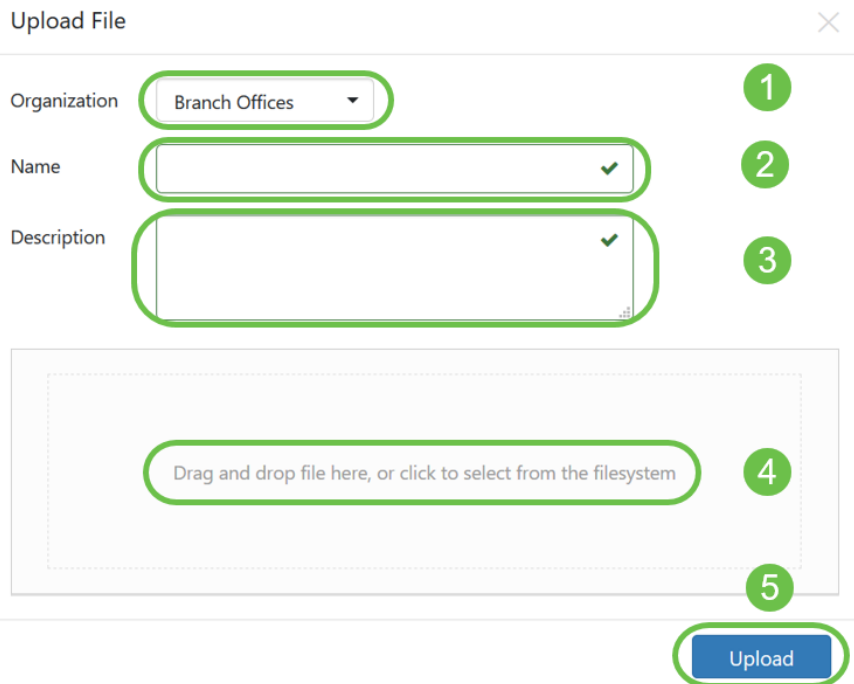

# 建立配置模板 Ī

建立配置模板的建議方法是首先使用所需的設定配置可接受型別的網路系統,然後備份裝置配置並 將其上傳到管理器以用作起點。

或者,您可以使用「復製為」功能建立現有模板的副本。

無論哪種方式,從現有配置開始都有助於縮短建立模板所需的時間,並減少實現所需結果所需的修 訂次數。

建立新模板時,您需要指定該模板所屬的組織以及該模板可以使用的產品ID(PID)。PID可能包含\*和 ?作為萬用字元。

建立啟動配置後,可以使用以下過程更新它:

### 步驟1

導航到Network Plug and Play > Configurations,然後在模板編輯器中按一下配置名稱超連結開啟 您的啟動配置。

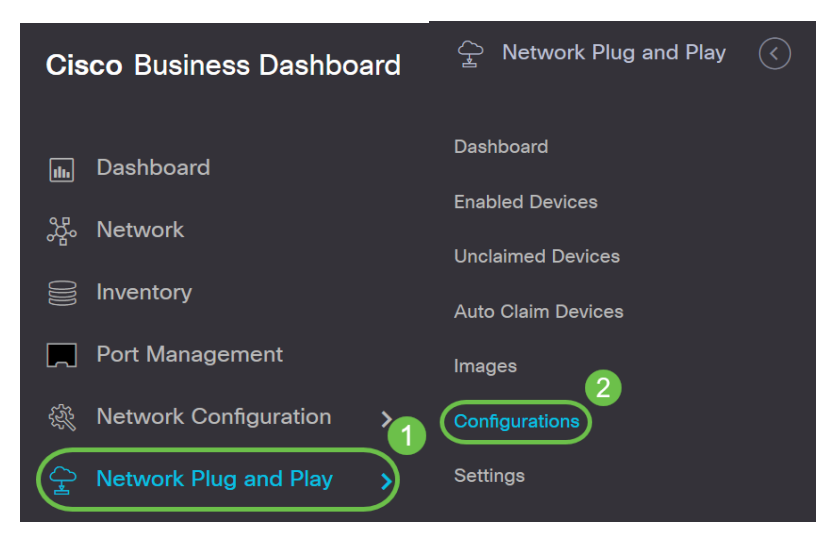

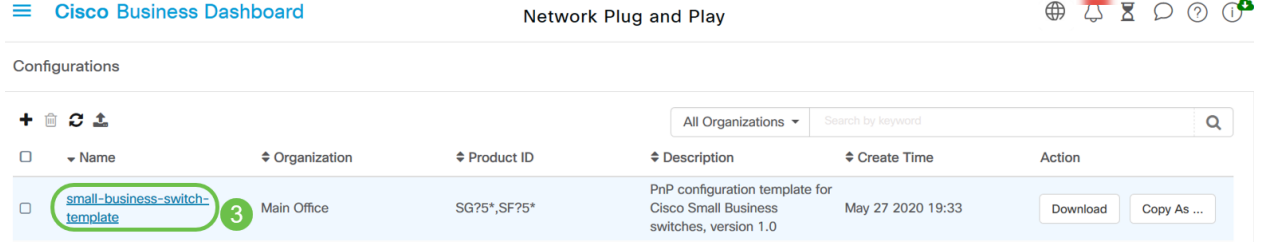

### 步驟2

模板編輯器顯示在文本編輯器視窗的左側,初始配置檔案顯示在左側。文本編輯器支援許多常見的 編輯功能,包括搜尋、替換和幾個游標操縱鍵序列。有關常用編輯器功能和命令的清單,請參閱此 步驟末尾的表。

 $\sim$ 

通過插入佔位符修改配置。每次插入新的佔位符時,都會在右側的表單中新增相應的條目。

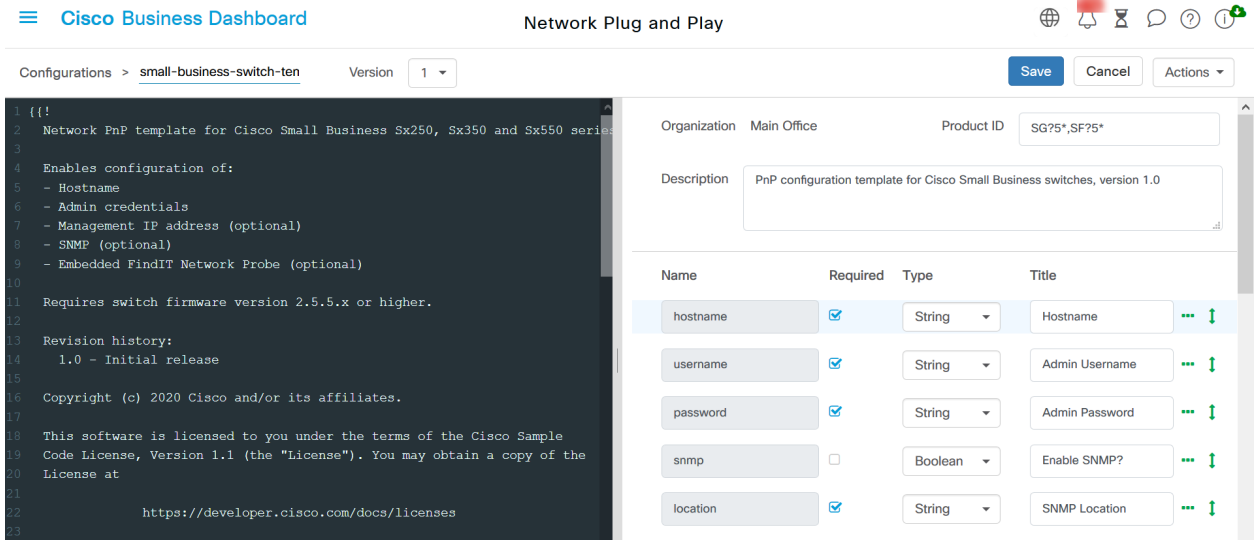

# 常用編輯器命令

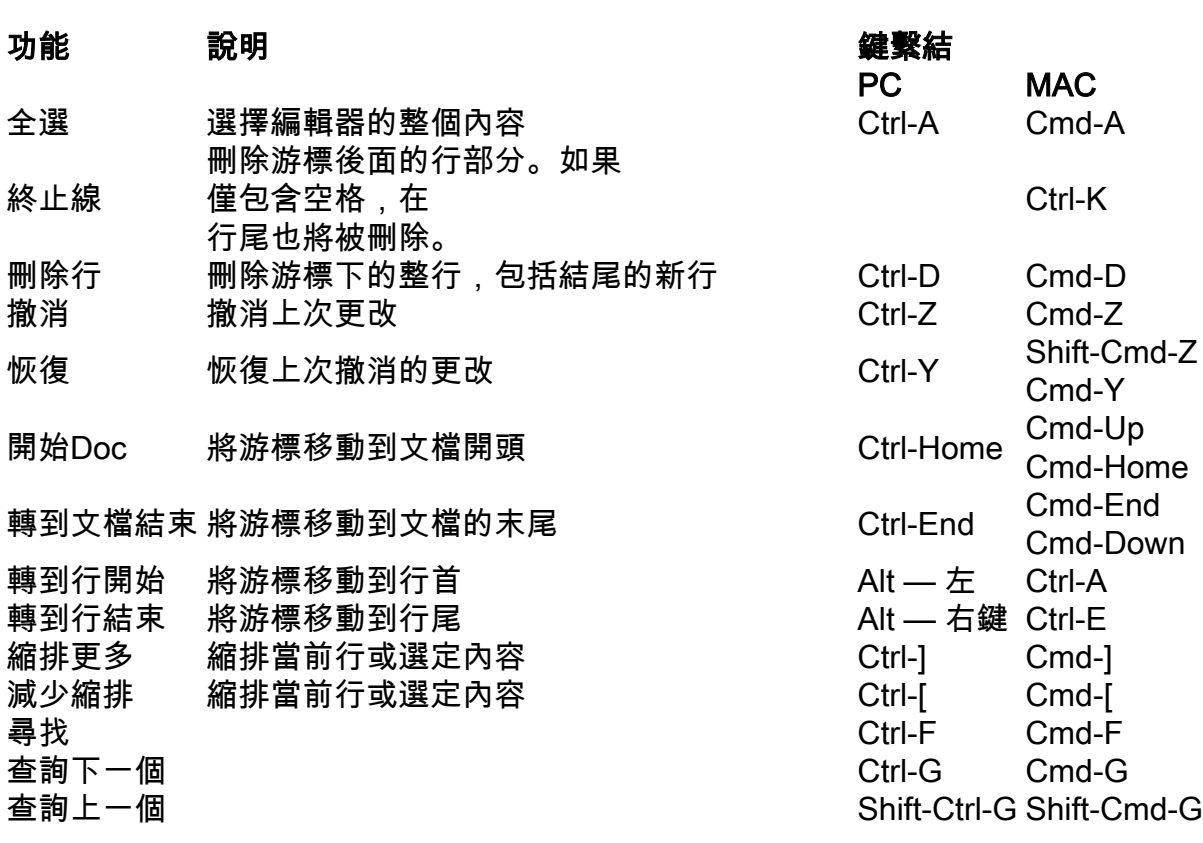

### 步驟3

使用右側的表單修改與每個佔位符關聯的後設資料,以確保以最合適的方式向使用者顯示佔位符。

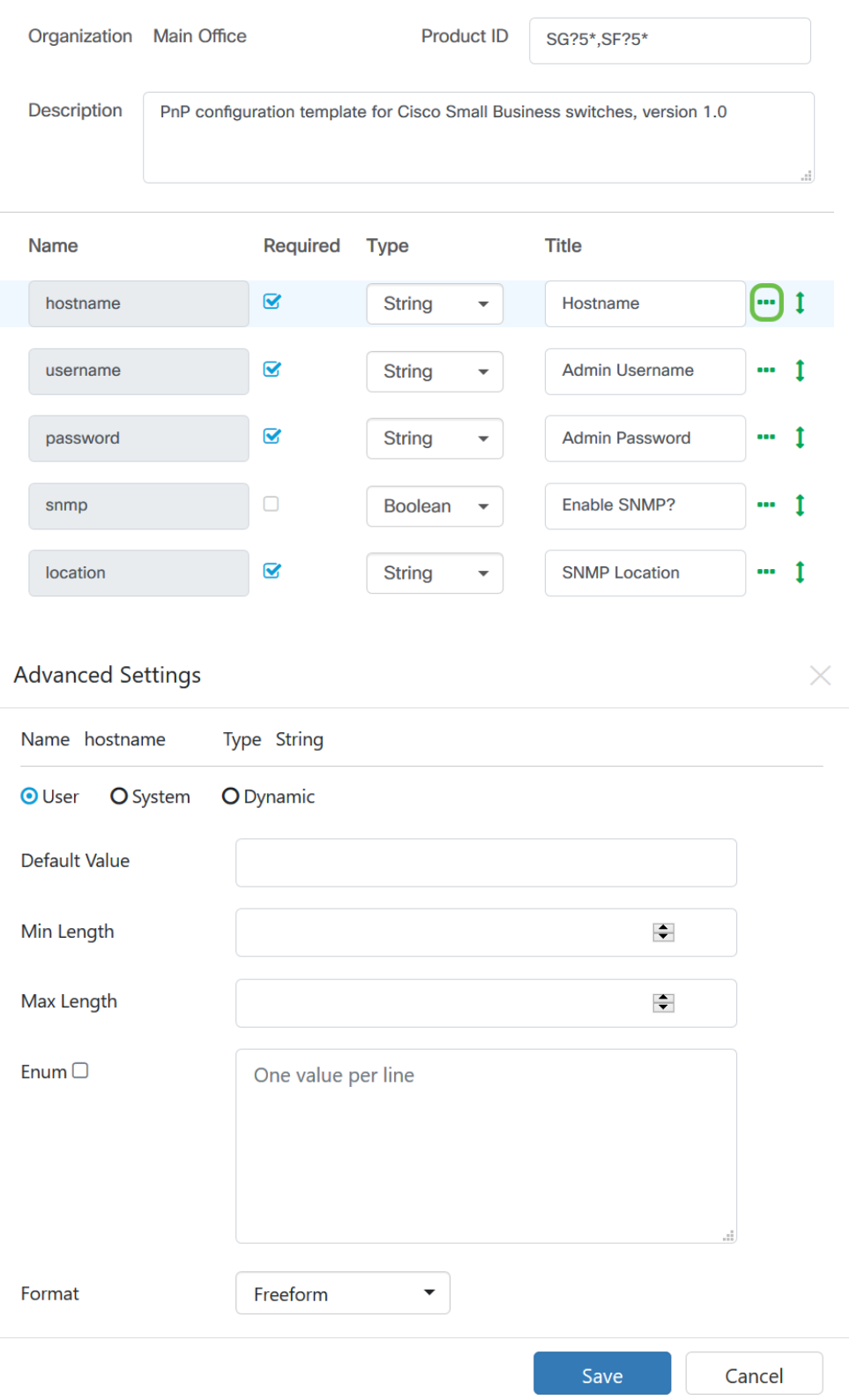

#### 步驟4

(可選)您可以導航到Actions > Preview,檢視在建立裝置記錄時如何向使用者顯示表單。

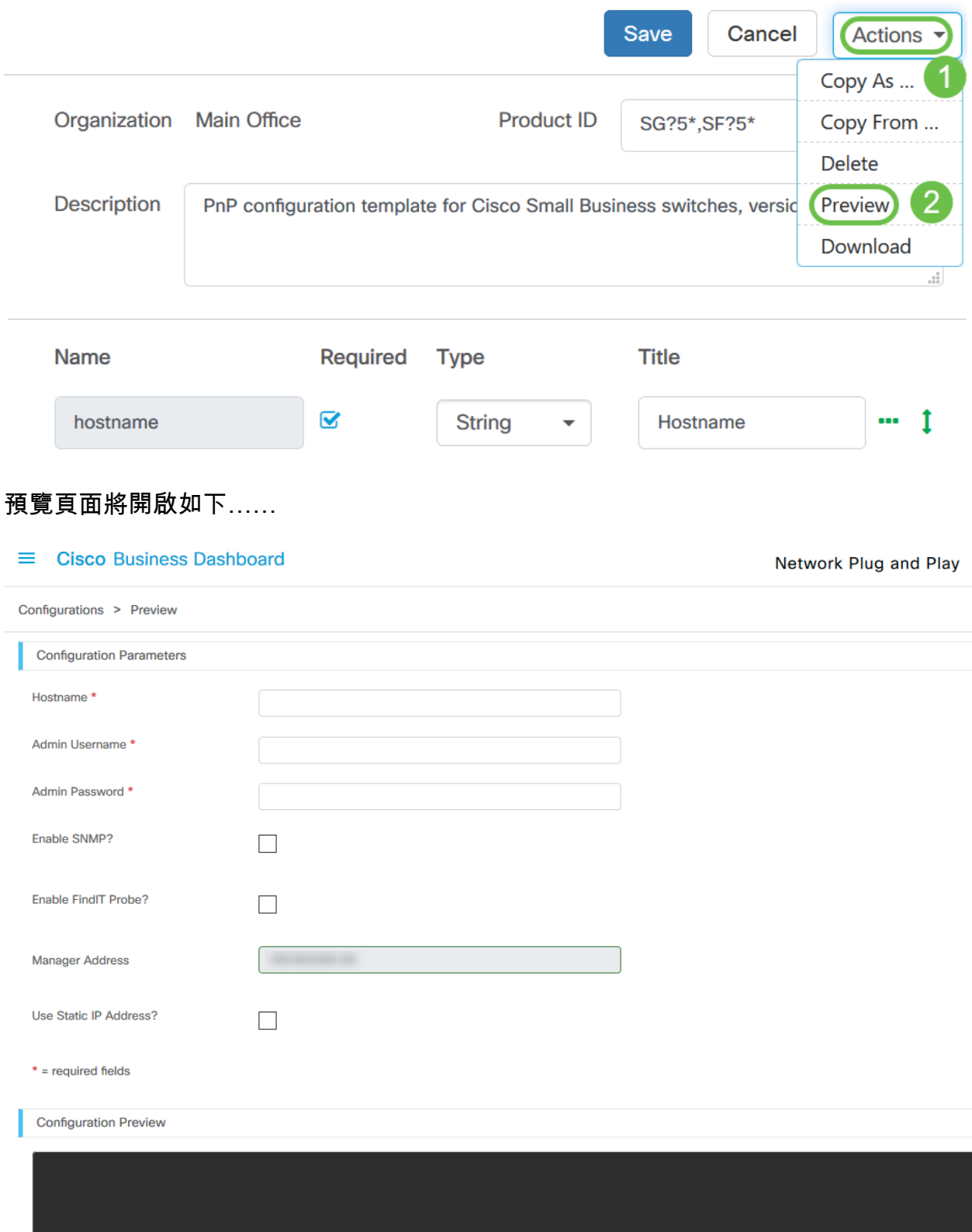

#### 步驟5

重複步驟2和3,直到為所有配置引數建立了佔位符,這些配置引數應因裝置而異。

### 步驟6

完成令您滿意的模板後,按一下**Save**。

Version  $\boxed{1 \bullet}$ 

Network Plug and Play

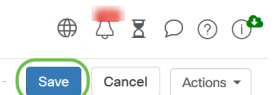

### 網路PnP — 狀態

註冊到網路PnP服務的每個裝置都將顯示在Enabled Devices頁面或Unclaimed Devices頁面上,並 顯示狀態。通過啟用PnP Status列的顯示,也可以在Inventory頁面上檢視此狀態。狀態欄位顯示裝 置的當前狀態,並將包括下表中提到的值之一。

#### 表:網路即插即用 — 裝置狀態

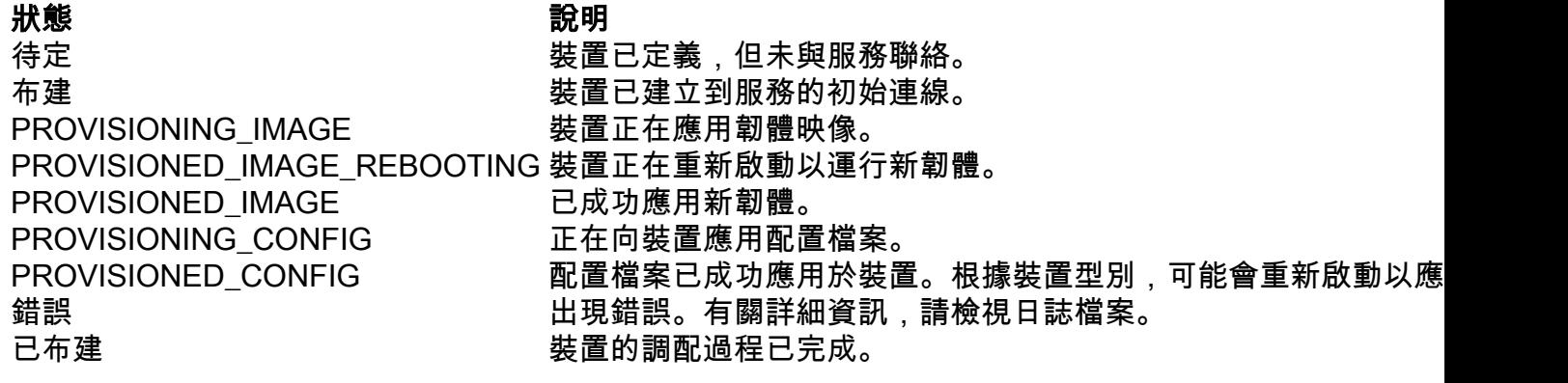

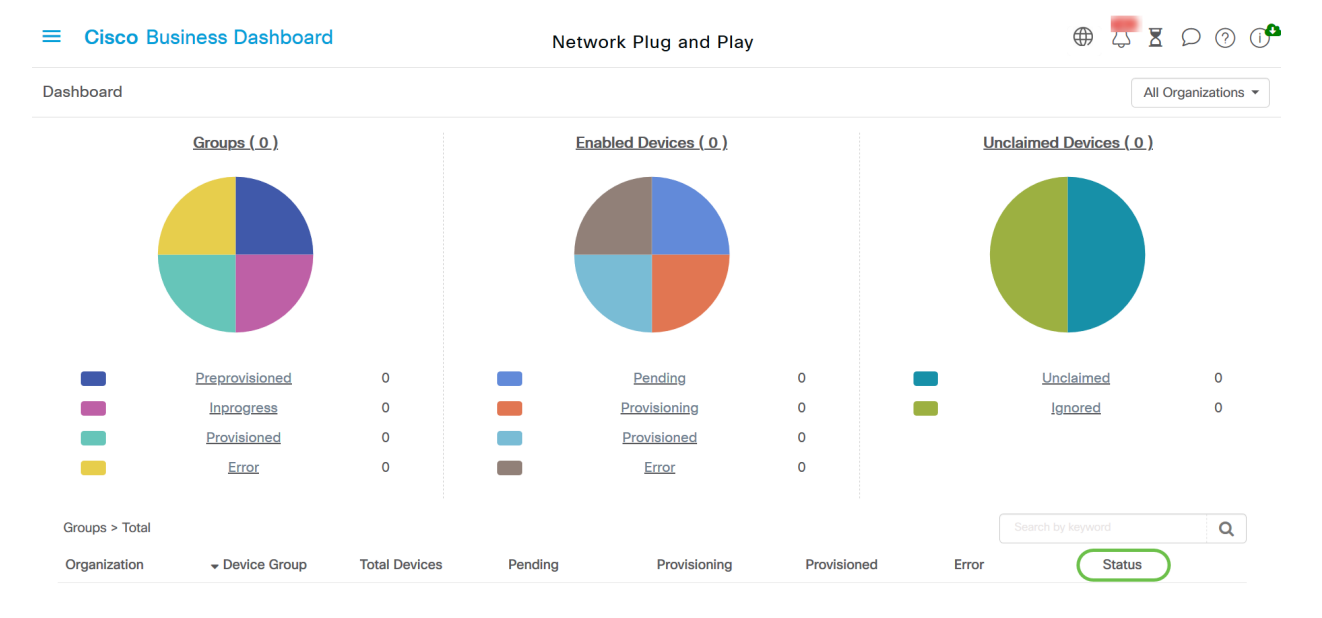

通過按一下狀態欄位,您可以檢視更多詳細資訊,包括此裝置的狀態隨時間變化的歷史記錄。

# 裝置圖形使用者介面(GUI)顯示應用後的變數配置資料

使用PnP配置模板在裝置上更新值後,值將在裝置GUI上反映如下……

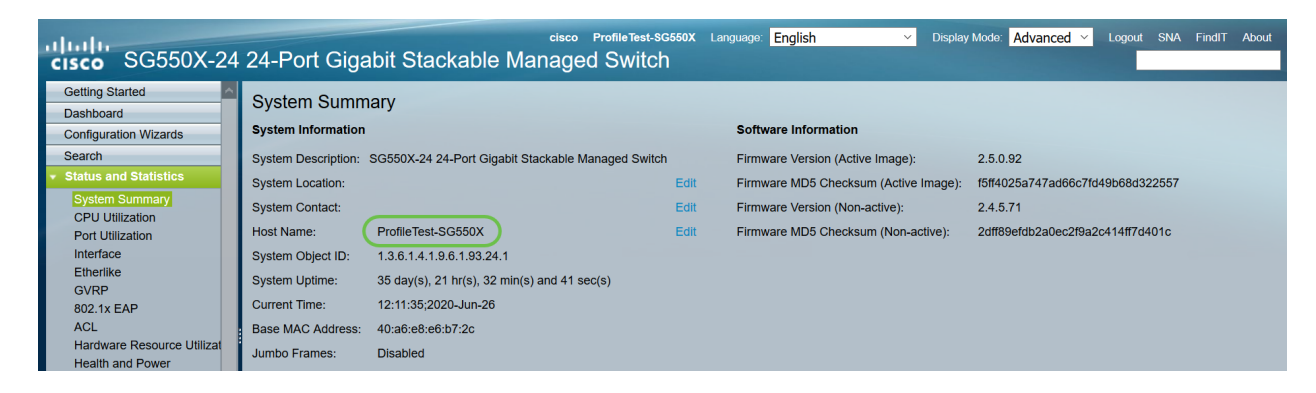

# 結論

現在,您已熟悉如何配置PnP模板並使用Cisco Business Dashboard中提供的此功能。現在,您可 以輕鬆應用它來最佳化您的思科企業網路。

# 從何處獲取更多資訊

- <u>[Cisco Business Dashboard and Probe管理指南2.2版](/content/en/us/td/docs/cloud-systems-management/network-automation-and-management/cisco-business-dashboard/admin-guide/b_Cisco_Business_Dashboard_Admin_2_2/b_CBD_chapter_0111.html)</u>
- <u>[思科企業網路即插即用解決方案指南](/content/en/us/td/docs/cloud-systems-management/network-automation-and-management/cisco-business-dashboard/technical-reference/PnP_Guide_2_2.html)</u>